#### **CHANGING THE DATA TABLE COLUMNS HEADINGS**

- 1. Double click on the column heading on the data table
- 2. Type in your new column heading in the "Name" box:

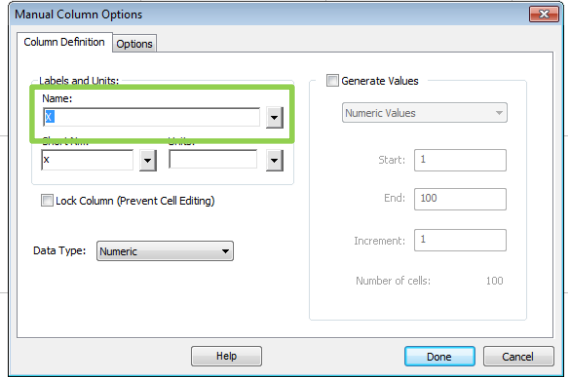

#### **INCLUDING UNITS IN COLUMN HEADINGS**

- 1. Double click on the column heading on the data table
- 2. Type in your units underneath the column title in the "Units" box:

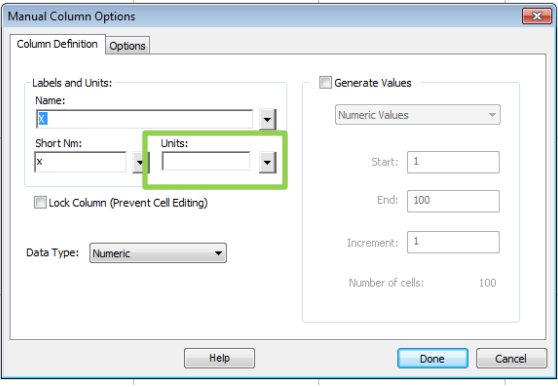

#### **ADDING A NEW MANUAL COLUMNS**

- 1. Along the top menu bar, click on "Data"
- 2. Select "New Manual Column…" from the drop down menu to insert a normal column to manually enter data → Logger Pro - Untitled
- 3. This will open up the options menu so you can title your column and include units

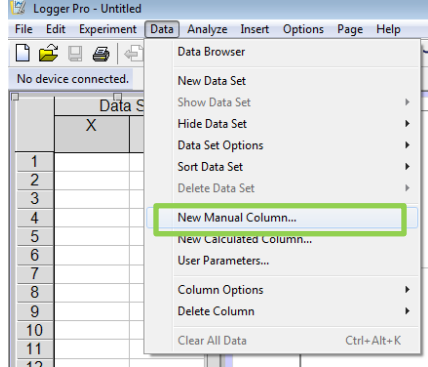

### **ADDING NEW CALCULATED COLUMNS**

- 1. Along the top menu bar, click on "Data"
- 2. Select "New Calculated Column..." from the drop down menu  $\rightarrow$
- 3. This will open an options menu where you can name the column and add units.
- 4. To set the calculation, type the **equation into the box** provided. Use the **"Variables (Columns)"** button to select the columns you want to utilize in the calculation.

New Calculated Column

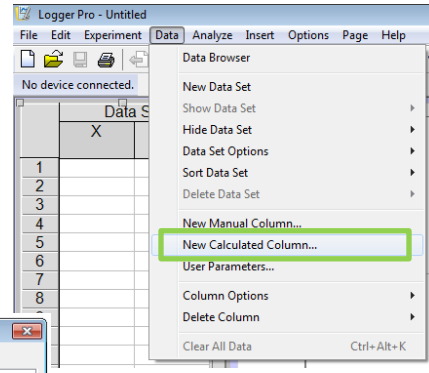

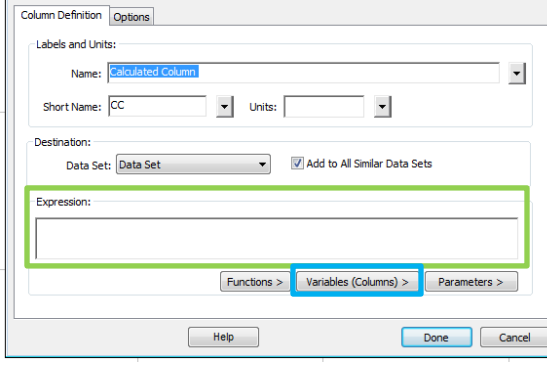

#### **CHANGING VALUES PLOTTED ON EACH AXIS**

- 1. Click on the axis label on which you want to change the values being plotted
- 2. Select the column you want to have graphed on that axis

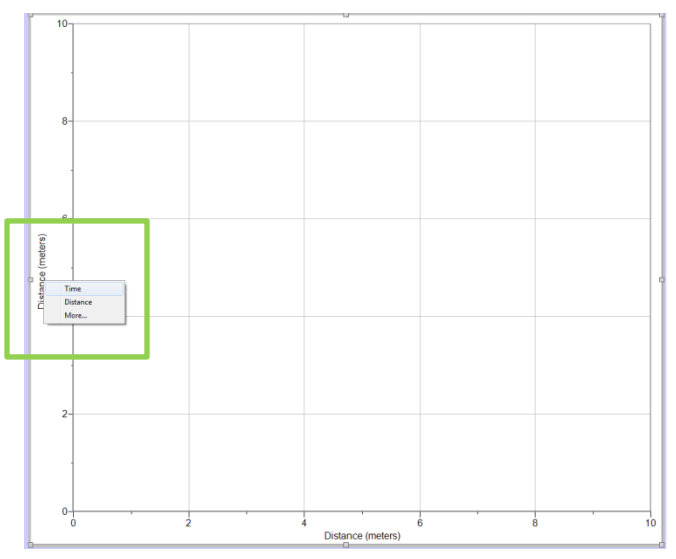

#### **TITLING GRAPH**

- 1. Double click anywhere on the graph
- 2. Type the desired title into the "Title" space provided:

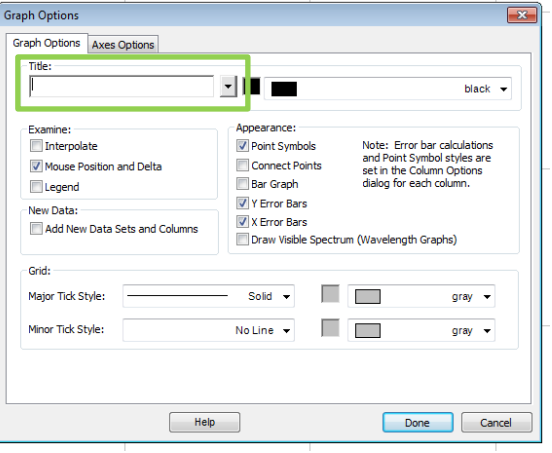

#### **GRAPH AND AXES OPTIONS**

- 1. Double click anywhere on the graph
- 2. Click on the "Axes Options" tab
- 3. From here you can **set the axes labels if different from a column heading**, **select multiple columns to be graphed on the y-axis**, and **set the scale for your axes**.

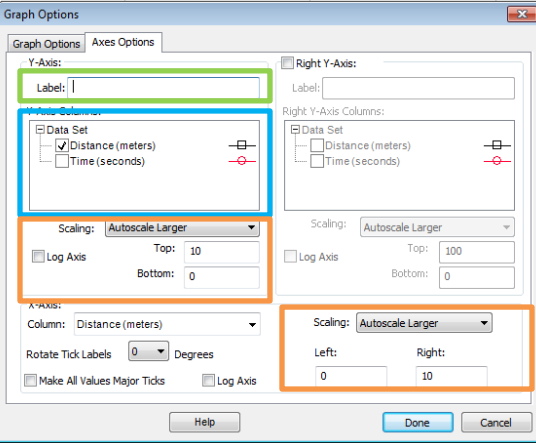

# **USING THE STATISTIC FUNCTION**

1. Click on this icon:

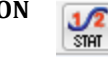

2. A label will pop up on your graph showing the maximum value, minimum value, median value, and mean value for your data set:

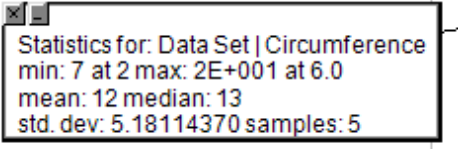

#### **USING LINEAR FIT TOOL**

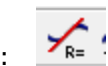

 $\sim$ 

1. Click on this icon: 2. A label will pop up on your graph showing the slope (m) and the y-intercept (b):

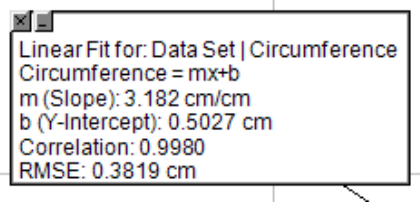

## **USING CURVED FIT TOOL**

- 1. Click on this icon:
- 2. This will bring up a menu that will allow you to try curves of best fit. Remember to use an equation format that makes sense with the lab we're doing!

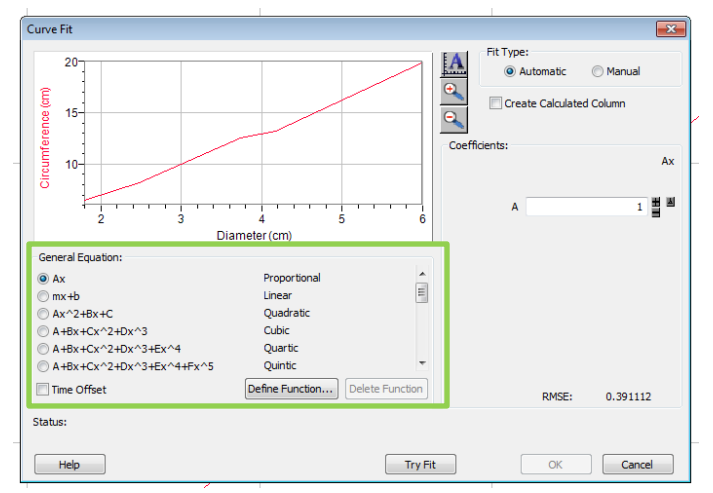